Updated January 24, 2024

### TRAVEL APPLICATION

### Expense

HELPFUL HINTS

If a traveler has multiple destinations during a trip, the meals per diem calculation can to be adjusted.

#### **PROCEDURE**

From within the expense report, open the Meals (Per Diem) expense by clicking anywhere on the row or enter a new expense line if needed.

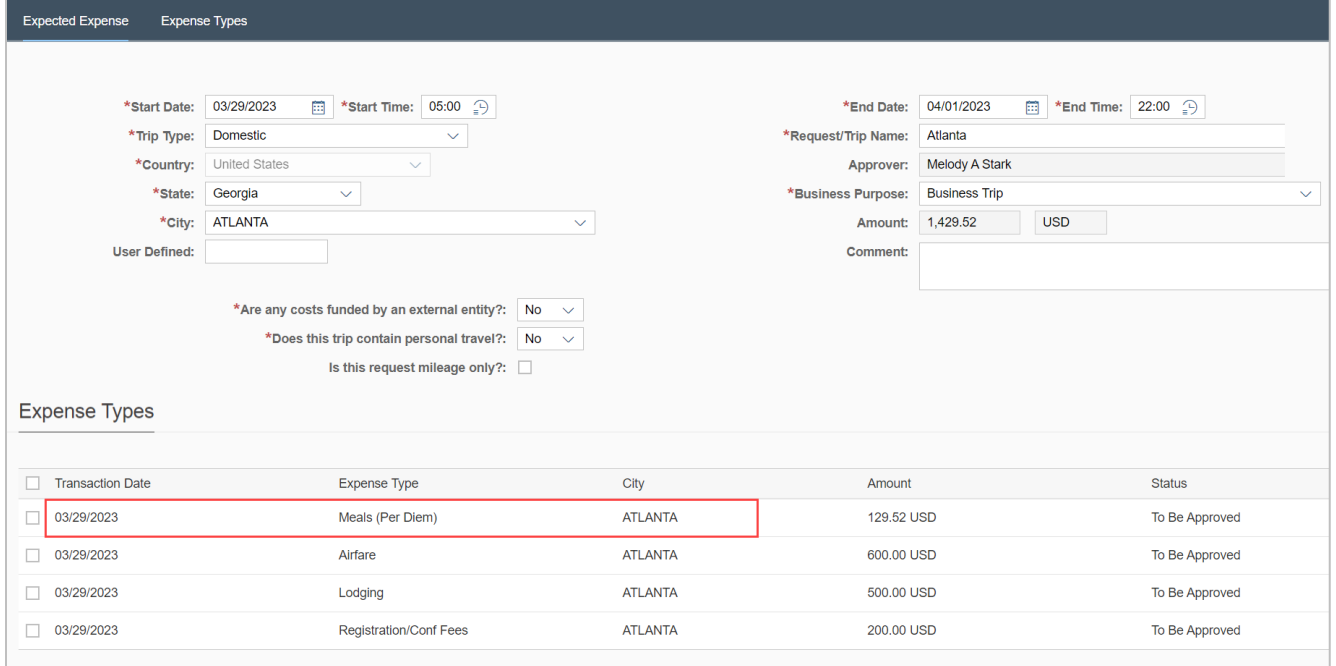

Click Calculate Amount

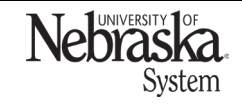

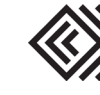

### MEALS PER DIEM: MULTI-LOCATION TRIP

# Travel Quick Reference Guide

Updated January 24, 2024

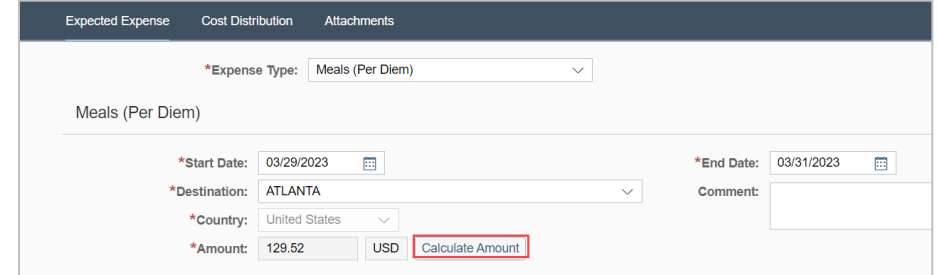

## Click  $\overline{\mathbb{G}}$  to search for another location.

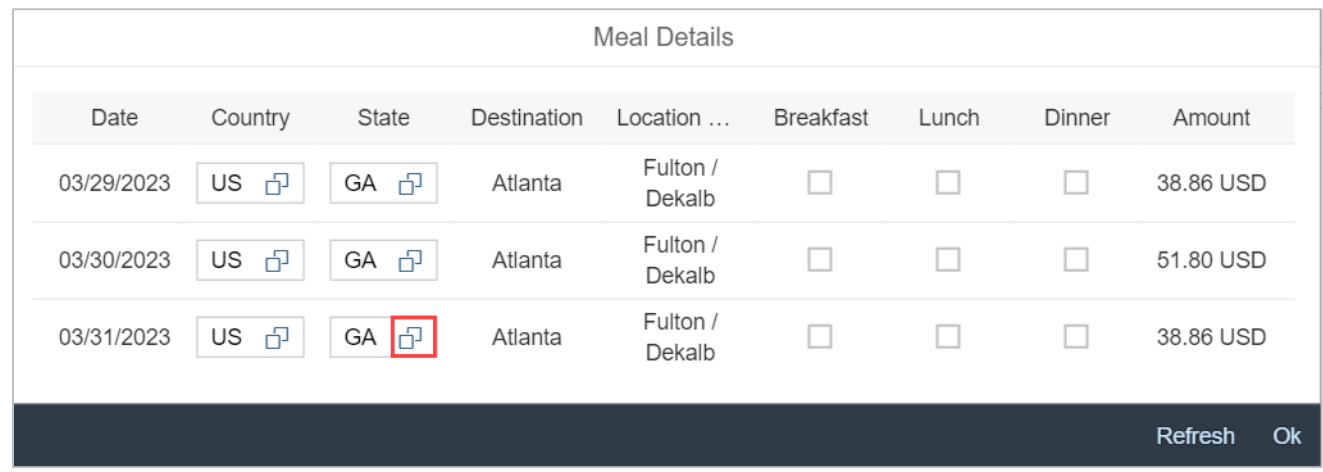

### Either type in the state abbreviation or scroll to find the location.

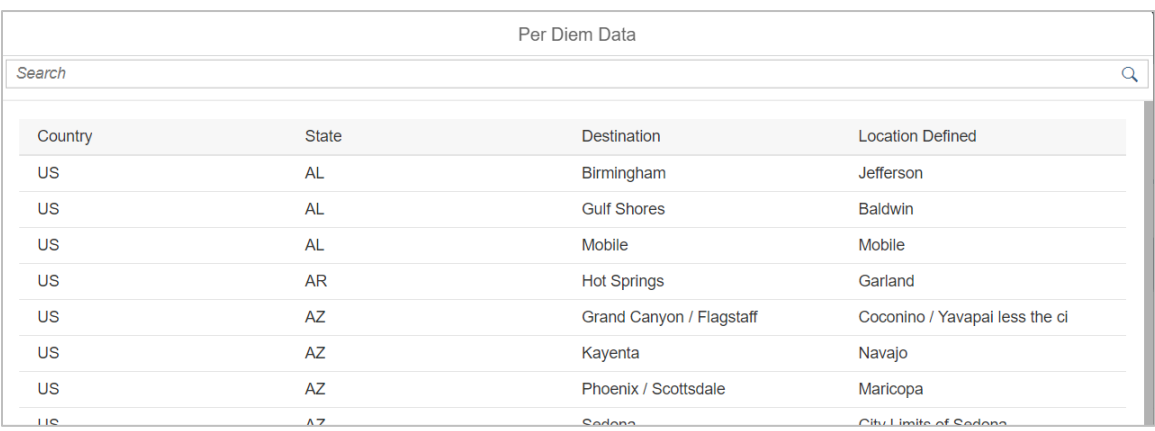

For this example, enter TN and select Nashville.

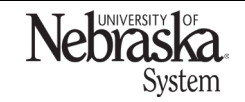

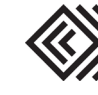

## MEALS PER DIEM: MULTI-LOCATION TRIP

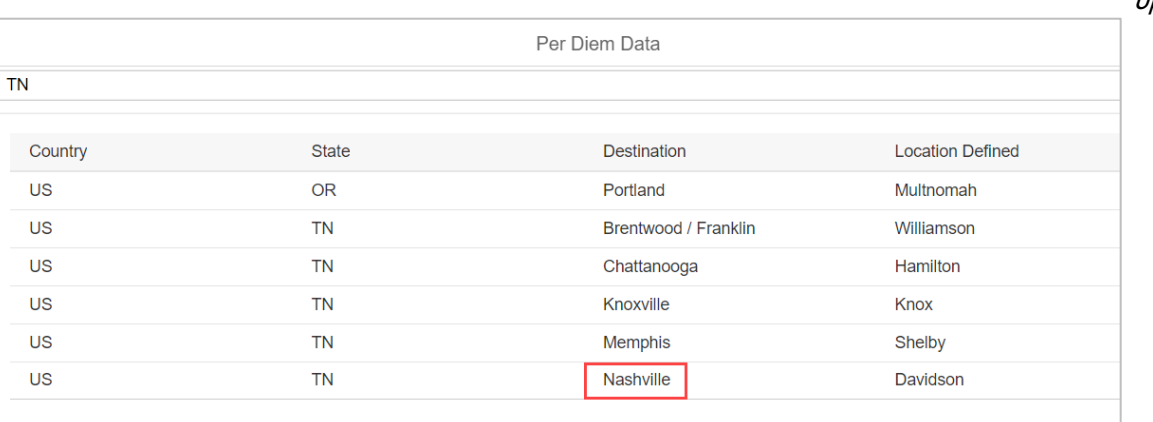

## The meal detail line is updated with Nashville. Click Refresh to update the amount.

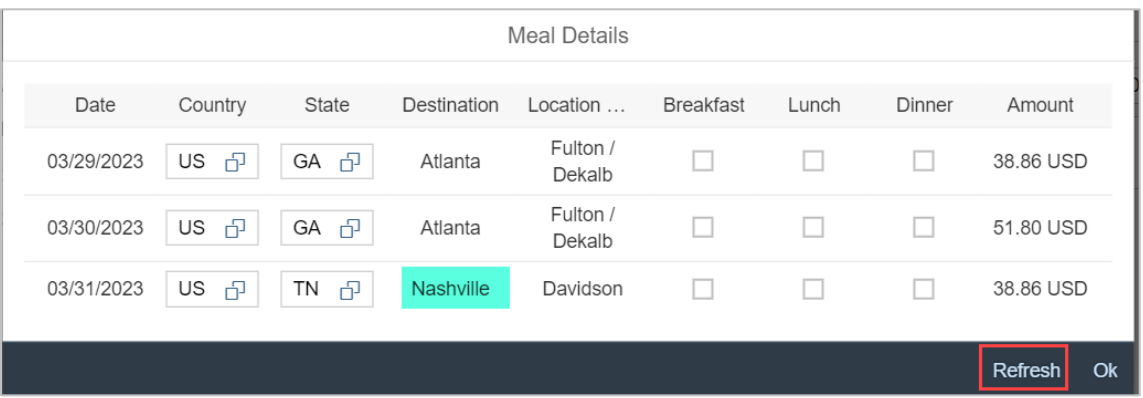

# The amount has been updated. Click Ok.

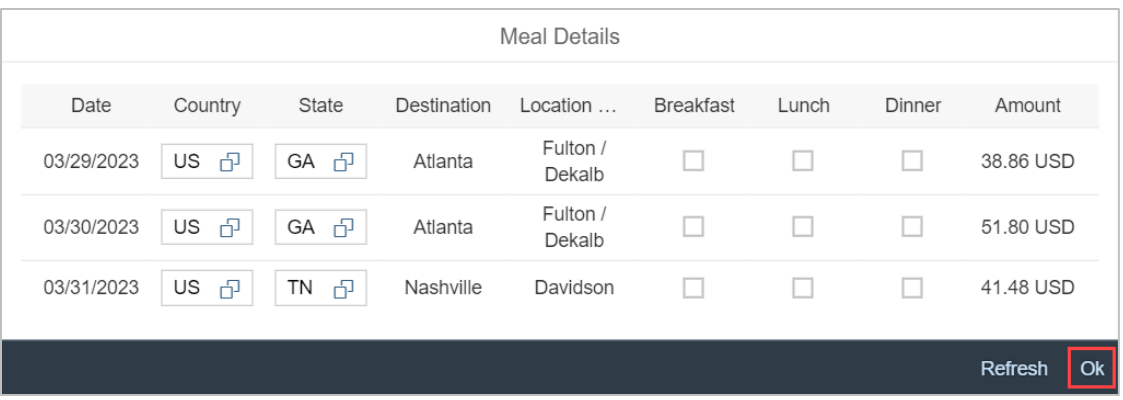

The reimbursement amount total for meals per diem has been updated. Save the expense type.

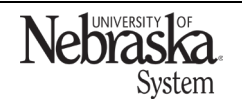

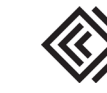

# Travel Quick Reference Guide

Updated January 24, 2024

### MEALS PER DIEM: MULTI-LOCATION TRIP

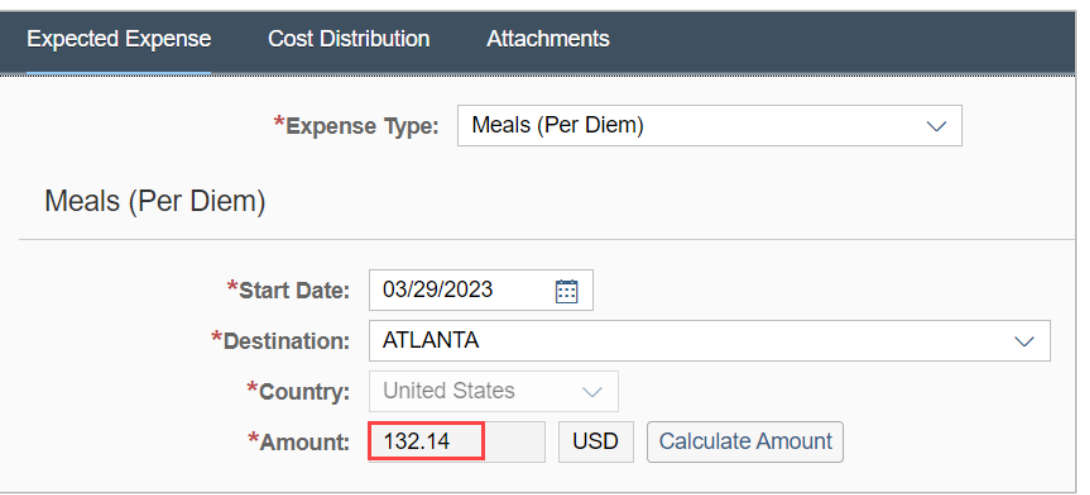

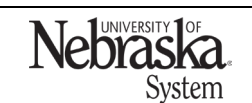

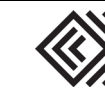

Nebraska State<br>College System

Travel Quick

Reference Guide

Updated January 24, 2024